# 知 ADMAN方案创建vBRAS失败问题的经验案例

NFV [Orchestrator](https://zhiliao.h3c.com/questions/catesDis/289) NFV [Orchestrator](https://zhiliao.h3c.com/questions/catesDis/289) [vBRAS](https://zhiliao.h3c.com/questions/catesDis/1486) **[王鹤](https://zhiliao.h3c.com/User/other/107)1** 2020-03-25 发表

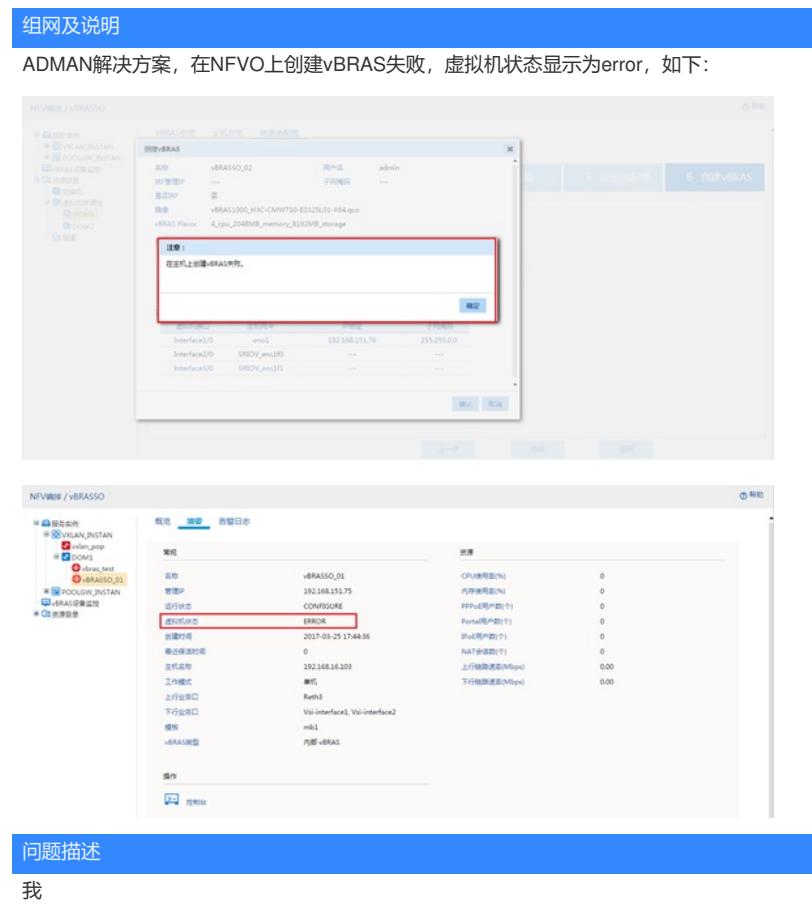

#### 过程分析

处理此类故障时,首先要排查CloudOS节点安装是否正确、License是否激活,NFV Orchestrator是否 设置有集群Token,是否能正常添加主机且主机状态为Normal,保证可以成功开始创建vBRAS。如果 开始创建vBRAS之后提示无法创建或创建vBRAS状态ERROR,需要保证主机节点的时间同步性、资 源的充足性、网卡映射一致,如果最终还是无法创建需要收集NFV Orchestrator诊断信息及日志信息。 具体排查思路如下:

1) **步骤1**:检查创建vBRAS时是否有Flavor选项,如果没有Flavor选项,需要排查是否已经创建集群 Token。对于单机模式部署的NFV Orchestrator,需要设置集群Token,才能保证会生成Flavor选项。

2) **步骤2**:查看控制节点与计算节点连接是否建立。如果连接未建立,需要排查控制节点和计算节点 的连通性及容器本身是否正常。

3) **步骤3**:查看添加Host主机时是否提示"主机认证失败",如果提示失败,可能是添加Host主机的用 户名、密码、租户等参数填写错误。添加CloudOS默认主机用户名为admin,默认主机密码为cloudos ,默认租户为admin,默认端口号为9000。

4) **步骤4**:检查NFV Orchestrator上主机状态是否正常。如果主机状态为Abnormal,可能原因为Clou dOS控制节点容器或计算节点容器异常,或主机节点与NFV Orchestrator连通性不正常。需检查Cloud OS容器内的相关服务是否正常,以及控制节点容器与NFV Orchestrator之间链路的连通性是否正常。

5) **步骤5**:查看CloudOS计算节点的CAS插件是否安装正确。需要安装符合CloudOS和CAS当前版 本的CAS插件,如果安装错误需要重新安装;如果未做容器固化导致重启后还原,同样需要重装对应 版本的插件。

6) **步骤6**:查看CloudOS控制节点容器与计算节点容器的系统时间是否一致,如果时间不一致,手动 修改控制节点容器和计算节点容器系统时间一致或配置NTP服务器。

7) **步骤7**:查看CloudOS控制节点的对应租户配额的实例数、CPU内核数、内存、Server groups剩 余的数量是否满足vBRAS创建使用的flavor大小,如果不满足,需要考虑扩展租户的资源配额。

8) **步骤8**:查看CloudOS控制节点和计算节点的网络映射关系配置是否一致,保证控制节点的物理网 络在计算节点上有配置对应的物理网络和网卡的映射关系,如果不一致,手动修改计算节点上物理网 络和网卡的映射关系。

9) **步骤9**: vBRAS虚拟机已创建完成,虚拟机状态为非"ERROR"的其他异常状态。需要按照对应的 异常状态做处理排查。

解决方法

#### **1.检查创建vBRAS时是否有Flavor选项**

检查创建vBRAS时是否有Flavor选项,如果没有Flavor选项,需要排查是否已经创建集群Token。对于 单机模式部署的NFV Orchestrator,也需要设置集群Token,才能保证会生成Flavor选项。

登录NFV Orchestrator WEB界面, 在NFV编排/NFV Orchestrator页面选中虚拟机资源池一栏, 并点击 需要使用的虚拟机资源池名称,如下图所示:

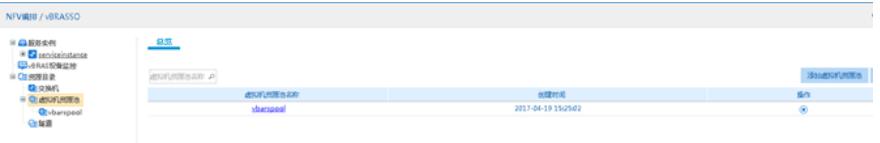

打开所用的虚拟机资源池之后,选择资源池配置/创建vBRAS。正常情况下可以看到有8个预创建的vB RAS Flavor选项。

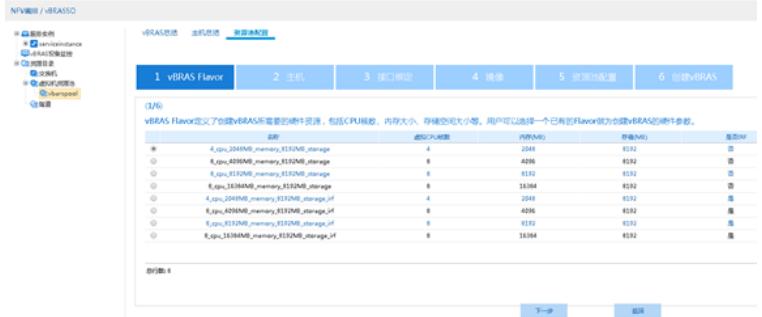

如果Flavor选项为空,需要检查NFV Orchestrator是否配置了集群Token。打开系统/系统配置/单机配 置页面,在"集群Token配置"一栏配置即可。

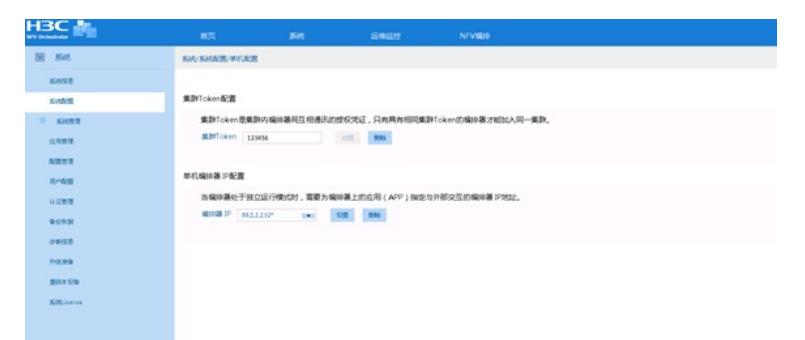

### **2.查看控制节点与计算节点连接是否建立**

登录到CloudOS主节点后台,输入命令"docker ps | grep openstack",如下:

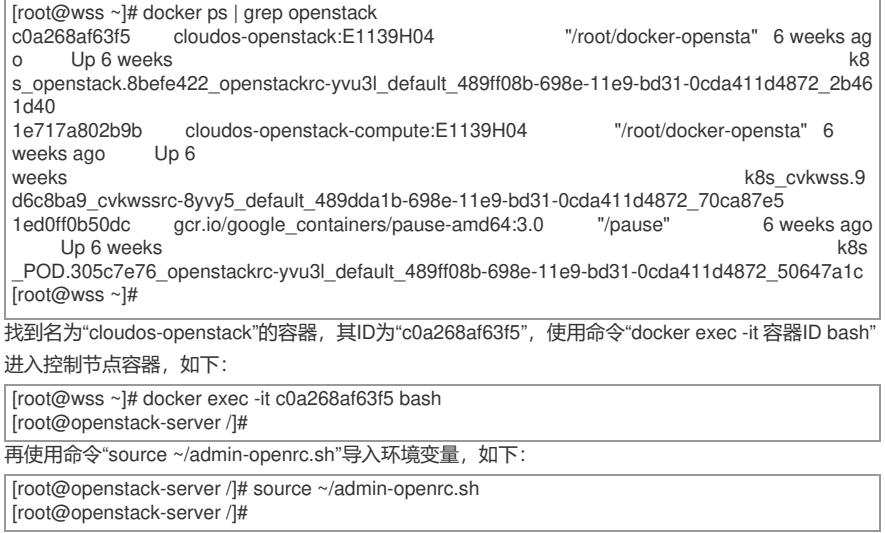

最后,通过"nova hypervisor-list"命令查看计算节点是否已和控制节点建立连接。如果回显中可以看到

对应计算节点的主机名(本例中计算节点主机名为标红字段cvknode-1-wss),并且"State"一栏状态为**up** , "Status"一栏状态为enabled, 则说明计算节点已和控制节点建立连接, 否则需要排查控制节点和计 算节点之间的连通性,如下:

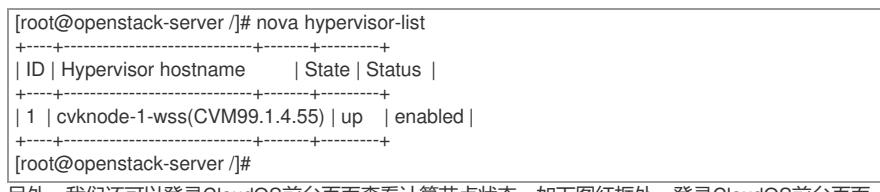

另外,我们还可以登录CloudOS前台页面查看计算节点状态,如下图红框处,登录CloudOS前台页面 【运维管理/可用域管理】路径,在计算可用域下方发现可用域caswss的状态为正常。再在Nova可用 域中找到可用域caswss,发现其主机为[cvkwssrc]。

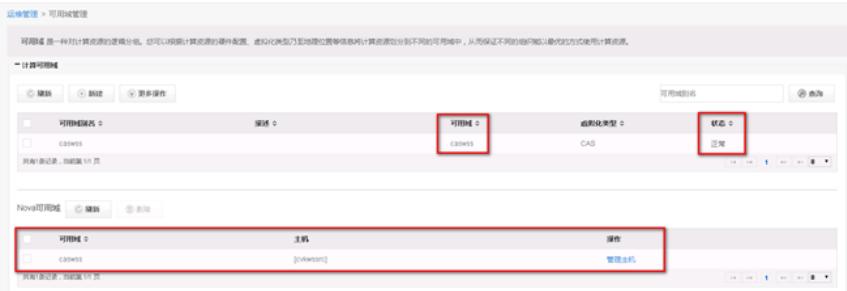

登录CloudOS部署平台 (http://ip\_address:9090), 将鼠标悬停在CVK图标上面, 可以找到主机 名为[cvkwssrc]的CVK主机,如下图:

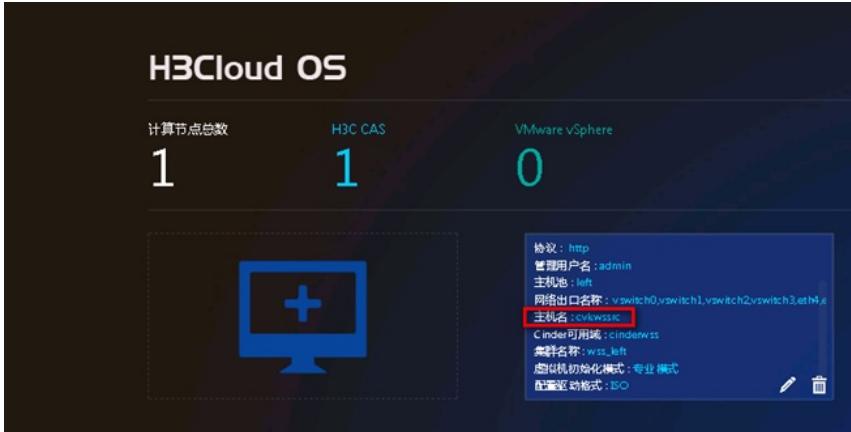

## **3.查看添加Host主机时是否提示"主机认证失败"**

查看添加Host主机时是否提示"主机认证失败",如下图所示:

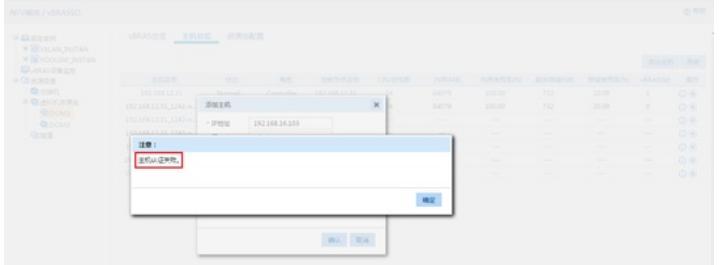

如果提示失败,可能是添加Host主机的用户名、密码、租户等参数填写错误。添加CloudOS默认主机 用户名为admin,默认主机密码为cloudos,默认租户为admin,默认端口号为9000。

## **4. 检查NFV Orchestrator上主机状态是否正常**

检查NFV Orchestrator上主机状态是否正常。如果主机状态为Abnormal,如下图所示,可能原因为Clo udOS控制节点或计算节点服务异常, 或主机节点与NFV Orchestrator连通性不正常。需检查CloudOS 服务状态以及主机节点与NFV Orchestrator之间链路的连通性。

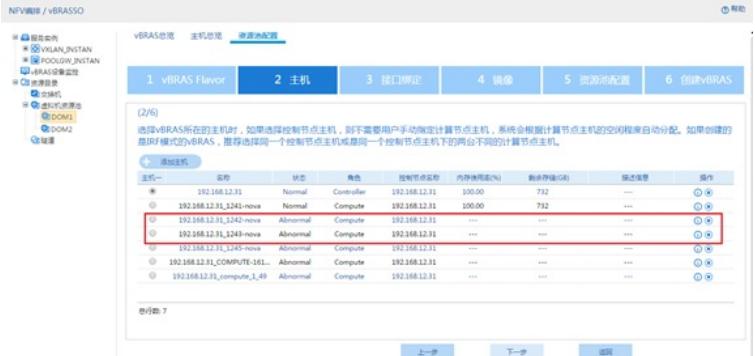

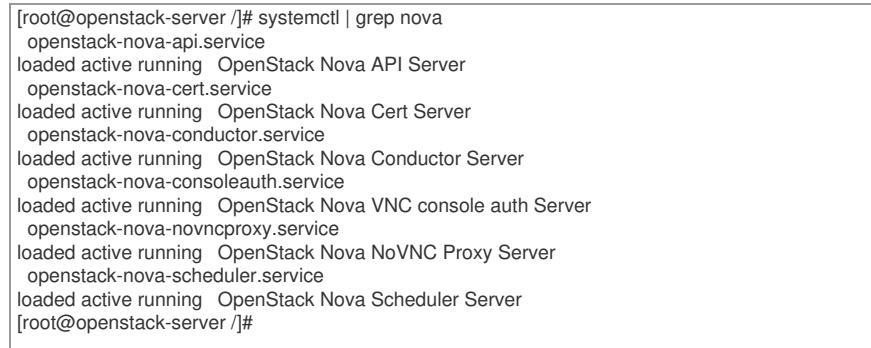

## 按照第2步的方法登录CloudOS控制节点容器,可通过"systemctl | grep neutron"命令查看节点

的Neutron相关服务是否已成功安装并启动。如下所示,如果服务状态为标红加粗字段的"**loaded activ**

# **e running**"则说明Neutron相关服务正常,否则不正常。

[root@openstack-server /]# systemctl | grep neutron neutron-server.service **loaded active running** OpenStack Neutron Server

还需在控制节点容器中检查如下服务:

openstack-ceilometer-api.service openstack-ceilometer-collector.service openstack-ceilometer-notifacation.service openstack-cinder-api.service openstack-cinder-scheduler.service openstack-glance-api.service openstack-glance-registry.service

按照第2步的方法登录CloudOS计算节点容器 (容器名称为cloudos-openstack-compute), 可通 过"systemctl | grep nova"命令查看节点的Neutron相关服务是否已成功安装并启动。如下所示,如果服

### 务状态为标红加粗字段的"**loaded active running**"则说明nova相关服务正常,否则不正常。

[root@openstack-server /]# systemctl | grep nova openstack-nova-compute.service **loaded active running** OpenStack Nova Compute Server 按照同样的方法,在计算节点容器中还需检查如下服务:

openstack-cinder-compute.service

openstack-cinder-volume.service

openstack-neutron-cas-agent.service

如果上述服务不正常,通常是由于CloudOS自身异常导致,需要先解决CloudOS单产品的问题,再尝 试创建vBRAS。如果上述服务正常,则可能是主机节点与NFV Orchestrator之间链路的连通性异常导 致主机节点状态为Abnormal,建议排查底层网络连通性。

#### **5.查看CloudOS计算节点的CAS插件是否安装正确**

按照步骤2登录CloudOS计算节点容器,可通过"openstack-cas-version"命令查看计算节点的CAS插件 是否安装正确,正常情况下该命令会回显如下五行,如果缺少某一行,请重新安装对应的CAS插件。 如果提示该命令不存在,请确认CloudOS计算节点容器是否做过固化,如果没有固化且容器重启过, 会导致容器内CAS插件和相关配置还原为初始未安装状态,需要重新安装插件和修改配置文件,并配 置容器固化解决。

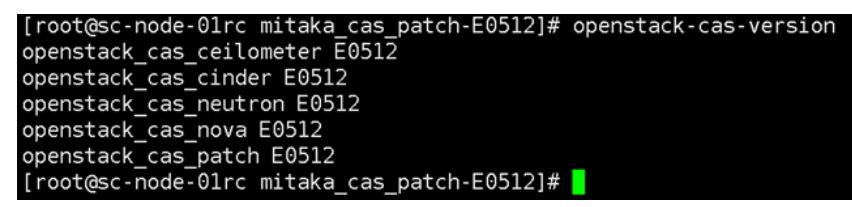

同时,请确认安装了对应版本的cas插件,本文档中的CloudOS基于Mitaka版本OpenStack,而CAS的 版本为E0512,故而需要在CAS安装包中找到Mitaka的E0512版本CAS插件,如果OpenStack版本不对 或CAS版本没有对应,同样会导致vBRAS创建失败。

### **6.查看控制节点与计算节点系统时间是否一致**

按照第2步的方法,登录到CloudOS控制节点容器和计算节点容器的控制台后台,用date命令查看系统 时间,如果系统时间不一致可能导致vBRAS创建失败,需要手动修改控制节点和计算节点系统时间一 致或配置NTP服务器。如下,分别查看各个节点容器的系统时间,即本例中标红加粗部分,保证控制 节点与计算节点互相之间系统时间的差值在一分钟以内:

[root@ctrl1 ~]# date **Tue Jan 31 17:21:34 CST 2017**

## **7.查看控制节点资源配额余量是否满足vBRAS Flavor**

登录CloudOS首页,查看CloudOS私有云配额的CPU内核数、内存、Server groups剩余的数量是否满 足创建vBRAS使用的flavor大小,如果不满足,需要考虑扩展租户的资源配额。

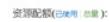

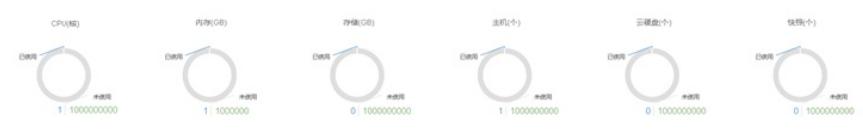

#### **8.查看CloudOS控制节点和计算节点的网络映射关系配置是否一致**

查看CloudOS的网络映射关系与CAS配置是否一致,如果不一致,需要修改CloudOS和CAS的配置。 假设vBRAS绑定了三张网络【eth0】、【eth1】和【eth2】,此时我们需要登录到CloudOS Web前台 的【网络与安全/网络】,确认是否存在这三张网络。

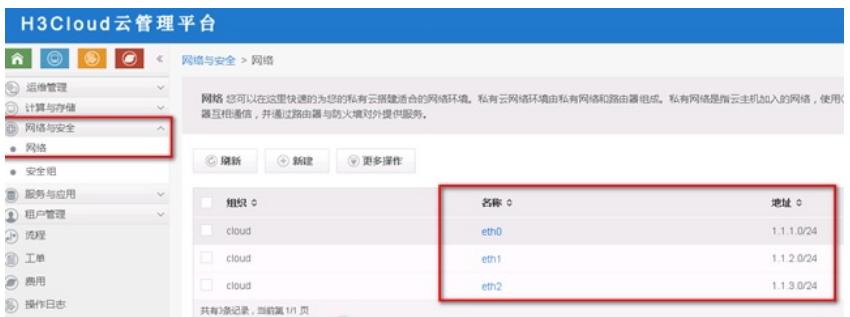

如上图所示,CloudOS中存在这三张网络,并且分别绑定有IP地址段。如果缺少对应网络,请在Cloud OS和CAS上创建。每台使用该网络的vBRAS都会占用该网络的一个IP地址,如果某个网络绑定的IP地 址段的IP用尽,同样会导致vBRAS无法创建成功,此时请扩容IP网段解决。

如果确认网络存在且IP地址仍有剩余,请点击网络名称,查看网络的基本属性,以【eth0】为例,如 下图,eth0的网络出口为vswitch0:

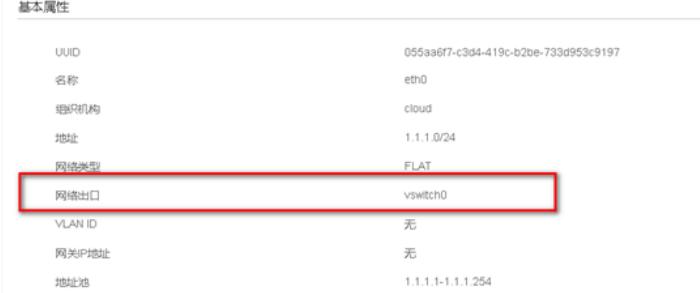

登录到CVK节点,查看对应CVK上是否存在虚拟交换机vswitch0,如下图:

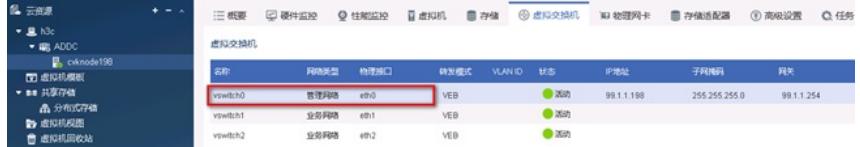

如果不存在对应的虚拟交换机,请在CVK节点上创建。 如果使用了SR-IOV网卡,请注意CloudOS上创建的网络,其名称必须为【SRIOV\_网卡名】,否则会 导致无法创建虚机,正确的命名举例如下图:

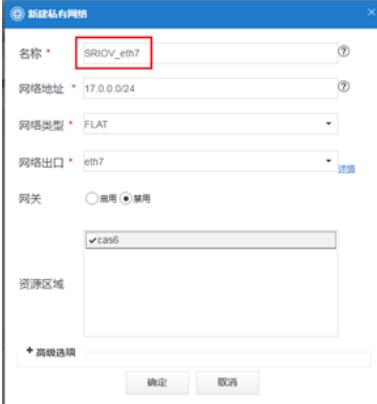

此时同样需要确认CVK节点上,是否存在对应的SR-IOV网卡,如下图,进入到CVK节点的物理网卡一 栏,确认对应的物理网卡eth是否开启了SR-IOV,如果未开启请手工启用。

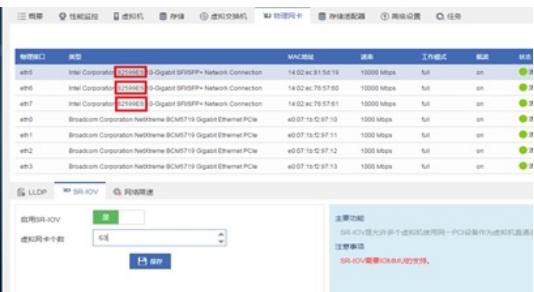

同时,需要确认该SR-IOV网卡的虚拟网卡个数是否还有剩余。如果虚拟网卡已经用完,同样无法创建 出vBRAS。

最后,还需要确认vBRAS使用的网络对应的网络出口是否来自于同一台CVK节点,如果vBRAS的两个 接口对应的网络出口分别来自于两台CVK节点,则vBRAS创建必定会失败。

**9. vBRAS虚拟机已创建完成,虚拟机状态为非"ERROR"的其他异常状态。需要按照对应的异常状态 做处理排查。**

当vBRAS创建成功后,可能会因为各种各样的问题导致状态不为"AVAILABLE"。当状态为"ERRO R"时可以参考上述步骤处理,当状态为其他时可以参考如下情况排查:

(1) vBRAS状态为"INITIAL"

vBRAS创建完成后的初始状态为"INITIAL",如果等待一段时间后状态没有发生变化,请排查vBRAS虚 机的VXLAN Tunnel是否为down。需要配置路由使得VXLAN Tunnel源目IP能够互通。

## (2) vBRAS状态为"UNAVAILABLE"

该状态下, NFV Orchestrator未与vBRAS建立NETCONF连接成功。请排查vBRAS上的Netconf相关配 置是否正确,NFV Orchestrator与vBRAS是否Netconf可达,中间防火墙是否放通相应IP和端口号等。 Netconf连接建立成功后,vBRAS虚拟机状态会转为"AVAILABLE"。

## (3) vBRAS状态为"CONFIGURE"

该状态意为vBRAS处于配置下发状态,如果创建的vBRAS虚拟机一直处于"CONFIGURE"状态,需要 首先排查vBRAS管理口IP与NFV Orchestrator的管理IP是否可达。如果可达,需要登录到NFV Orchest rator, 确认各类地址池是否够用:

## a. 业务口的IP地址池:

每台vBRAS都会占用上下行口和LoopBack口的地址池各一个IP地址,需要保证IP地址池中存在可用IP ,否则会导致业务口IP地址无法下发,vBRAS一直处于"CONFIGURE"状态。如下图,在NFV Orchest rator前台页面的【NFV编排/NFV Orchestrator/资源目录/虚拟机资源池/资源池配置】中,点击对应地 址池的详情按钮查看详情,每个vBRAS需要一个地址池范围:

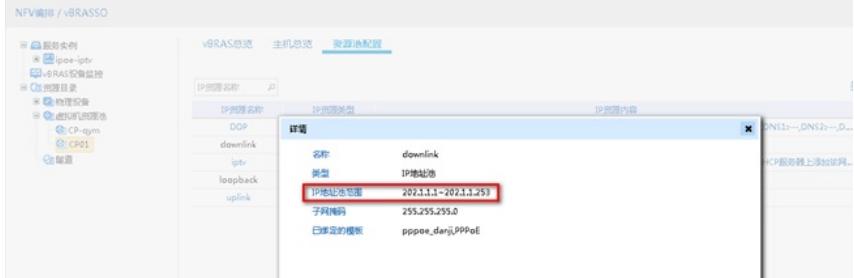

b.DHCP地址池和PPP地址池:

类型为DHCP地址池和PPP地址池,需要保证添加的地址池范围个数大于vBRAS个数。 如下图,在NFV Orchestrator前台页面的【NFV编排/NFV Orchestrator/资源目录/虚拟机资源池/资源池 配置】中,点击对应地址池的详情按钮查看详情,每个vBRAS需要一个地址池范围:

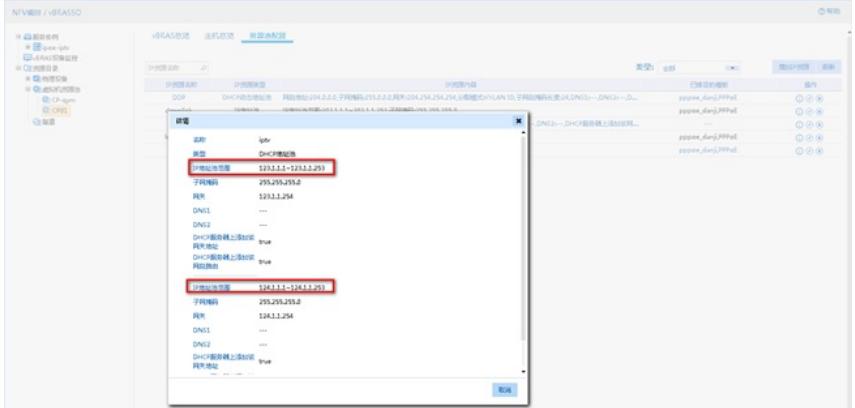

表示NFV Orchestrator与vBRAS的Netconf连接是正常的,但该台vBRAS负载过重,请检查CPU、内存 等数据是否较高,当负载降低后vBRAS状态会恢复为"AVAILABLE"。